## **D2L - Nouveautés 20.19.11**

## **Agent Intelligeant :** Images par courrier électronique

Les utilisateurs peuvent désormais insérer des images directement dans le corps des courriers électroniques d'Agent intelligent à l'aide du bouton **Insérer l'image** de l'éditeur HTML.

**Évaluation :** Restaurer les tentatives d'évaluation dans le journal des tentatives d'évaluation

Lorsqu'un enseignant restaure la tentative d'évaluation supprimée d'un élève, notez les modifications suivantes du flux de travail:

- Une tentative d'évaluation supprimée ne peut être restaurée que si l'élève n'a pas de nouvelle tentative d'évaluation en cours.
- Le bouton Restaurer n'apparaît que pour la dernière tentative d'évaluation supprimée.

**Évaluation :** Enregistrer les commentaires en tant que brouillon

Les enseignants peuvent désormais voire clairement quand les commentaires sont sauvegardés en tant que brouillon ou publiés tout en évaluant les soumissions des évaluations.

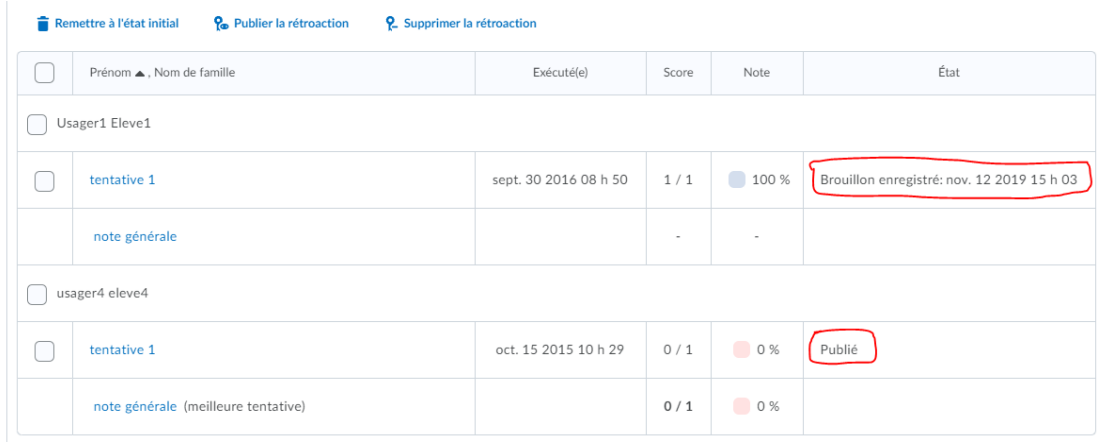

Figure: Indicateur pour les commentaires des évaluations enregistrés comme brouillon et comme étant publiés.

Sur la page d'évaluations, les boutons **Publier** et **Enregistrer le brouillon** sont maintenant utilisés.

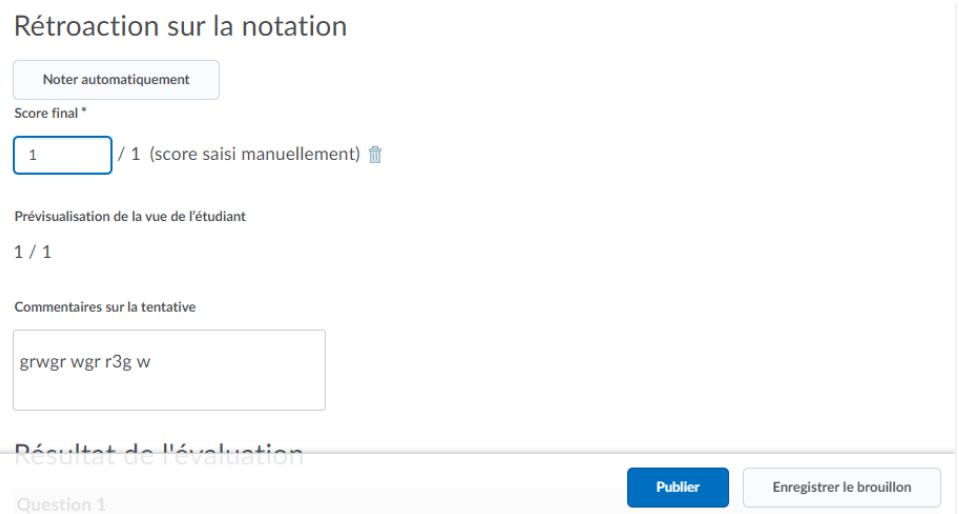

Figure: Les boutons Publier et Enregistrer les brouillons permettent aux enseignants de sauvegarder rapidement les brouillons des commentaires laissés sur les soumissions des évaluations.

**Évaluation Rapide :** Pour améliorer la cohérence des outils dans Évaluation Rapide, les changements suivants ont été faits:

• Lorsque les commentaires sur la soumission d'un questionnaire sont enregistrés comme brouillon, une icône de brouillon s'affiche en regard des soumissions de questionnaire dans Évaluation Rapide.

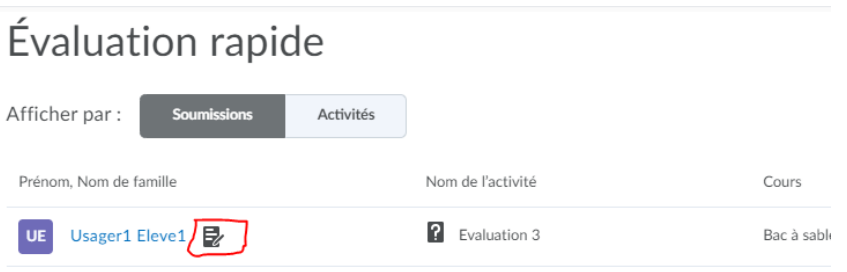

• Dans la vue Activités, l'option **Tout publier** est disponible pour les évaluations.

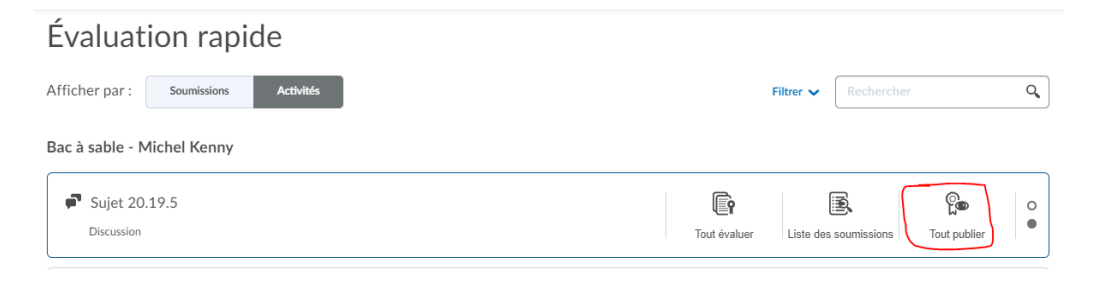

## **Note Vidéo :** Flux de travail d'enregistrement vidéo

Les enseignants peuvent désormais joindre des notes vidéo préexistantes au flux de production Enregistrer une vidéo. Auparavant, lors de l'ajout d'une vidéo dans certains flux de travail, les utilisateurs n'avaient que la possibilité d'enregistrer une nouvelle vidéo ou de télécharger une vidéo à partir de leur ordinateur.

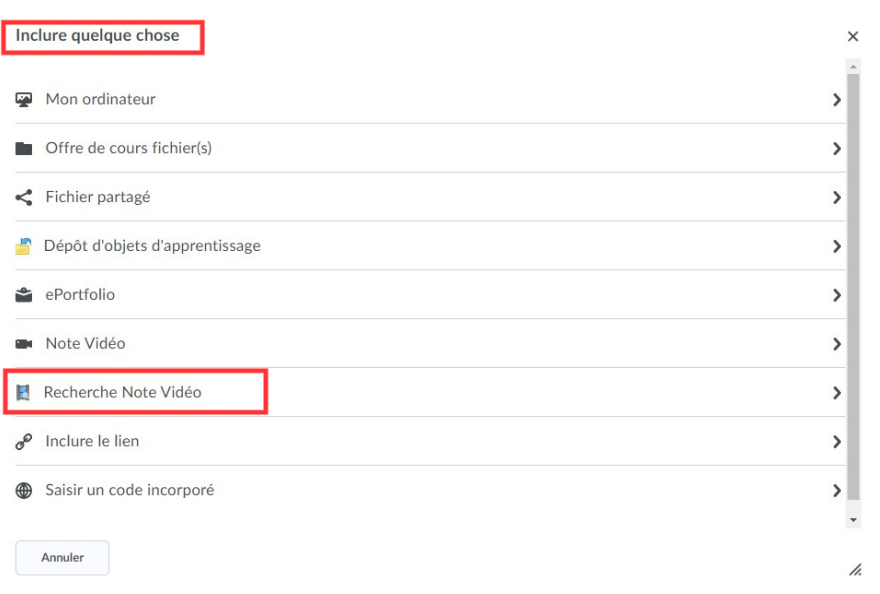

**Pigeonnier – Travaux :** La page des dossiers du pigeonnier indique le nombre de nouvelles soumissions sous la colonne **Nouvelle**.

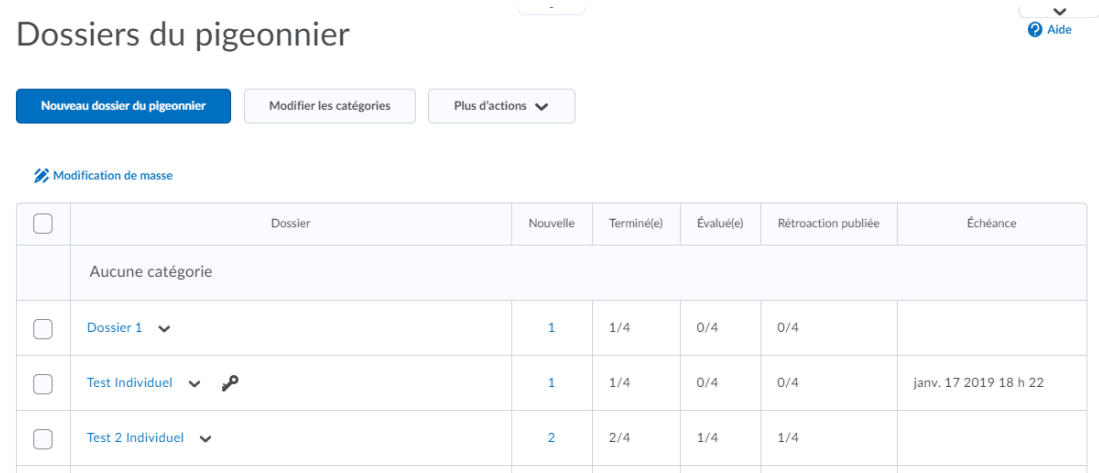

Figure: Page des Dossiers du pigeonnier avec la colonne Nouvelle (soumission)